# SICONFI

# **Manual do Usuário**

**Listar Coberturas da DCA**

Data e hora de geração: 19/04/2025 10:59

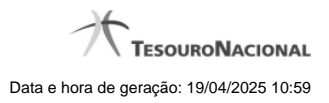

**1 - Listar Coberturas da DCA 3**

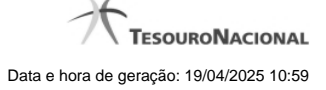

# **1 - Listar Coberturas da DCA**

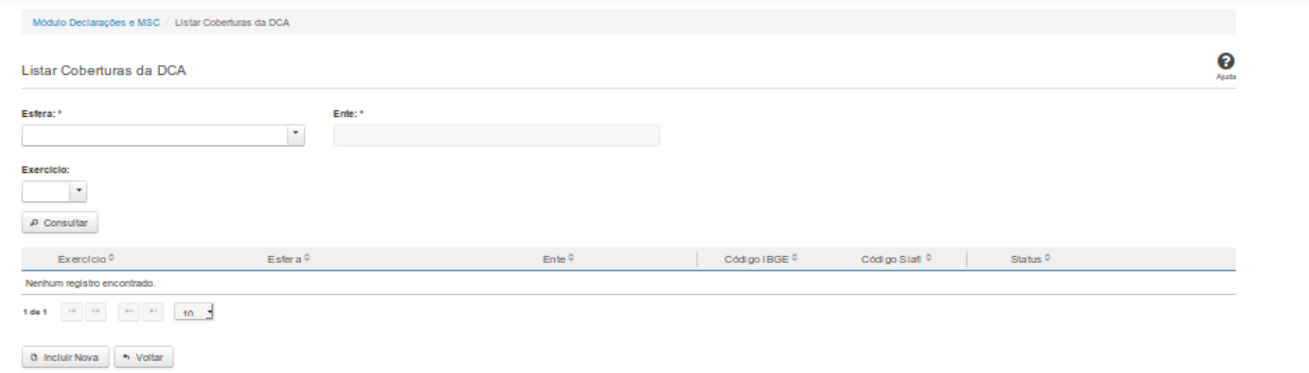

## **Listar Coberturas da DCA**

Essa tela permite que você obtenha uma lista de coberturas de uma DCA. A cobertura é composta pelos órgãos e entidades que foram consolidados na DCA.

### **Campos de Parâmetros**

**Esfera:** Campo não habilitado. Preenchido pelo sistema com a esfera à qual você pertence.

**Ente:** Campo não habilitado. Preenchido pelo sistema com o ente ao qual você pertence.

**Exercício:** Selecione o exercício. Campo opcional.

### **Campos de Resultados**

**Exercício** - Exercício a que se refere a cobertura.

**Lista de Coberturas -** O resultado da consulta é uma lista de coberturas da DCA, constituída pelos campos descritos a seguir:

**Esfera** - esfera do ente.

**Ente -** nome do ente.

**Código IBGE -** código IBGE do ente.

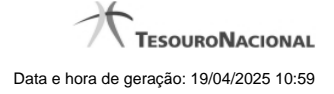

4

**Código Siafi -** código Siafi do ente.

**Status -** status da cobertura. Tipos de status: 'Padrão' e 'Editada pelo Usuário'.

### **Botões**

**Incluir Nova -** Clique nesse botão para incluir uma nova cobertura.

**Consultar -** Clique nesse botão para acionar a consulta.

**Voltar -** Clique nesse botão para retornar para a tela inicial da área restrita.

**Ordenação da Lista -** Clique no título do campo para ordenar a lista pelo campo desejado.

**Editar -** Clique nesse botão para editar uma cobertura.

**Navegador de Páginas -** Navegue nas páginas do resultado da consulta.

**Quantidade de Ocorrências da Lista -** Selecione a quantidade de coberturas a serem exibidas por página.